# LS Industrial Systems Co., Ltd. XCode RFID HF Reader Series

## XCode RFID

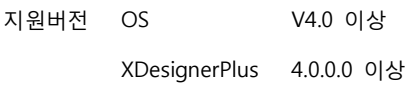

**CONTENTS** 

본사 ㈜M2I의 "Touch Operation Panel(M2I TOP) Series"를 사용해주시 는 고객님께 감사드립니다. 본 매뉴얼을 읽고 "TOP–외부장치"의 접속 방법 및 절차를 숙지해 주십시오.

## 1. 시스템 구성 2 페이지

접속에 필요한 기기, 각 기기의 설정, 케이블, 구성 가능한 시스 템에 대해 설명합니다.

본 절을 참조하여 적절한 시스템을 선정하십시오.

### 2. TOP 기종과 외부 장치 선택 3 페이지

TOP 기종과 외부 장치를 선택합니다.

## 3. 시스템 설정 예제 4 페이지

본 기기와 해당 외부 단말기의 통신 접속을 위한 설정 예제를 설명 합니다. "1. 시스템 구성"에서 선택한 시스템에 따라 예제를 선택 하십시

## 4. 통신 설정 항목 1988년 10월 10일 10월 10일 10월 10일 10월 10일 10월 10일 10월 10일 10월 10일 10월 10월 10월 10월 10월 10월 10

TOP 통신 설정 하는 방법에 대해서 설명합니다. 외부 장치의 설정이 바뀔 경우 본 장을 참조 하여 TOP의 설정도 외부 장치와 같게 설정하십시오.

## 5. 케이블 표 9 페이지

오.

접속에 필요한 케이블 사양에 대해 설명합니다.

"1. 시스템 구성"에서 선택한 시스템에 따라 적합한 케이블 사양 을 선택 하십시오.

### 6. 지원 어드레스 10 페이지

본 절을 참조하여 외부 장치와 통신 가능한 어드레스를 확인하 십시오.

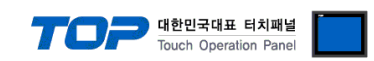

## 1. 시스템 구성

TOP와 "LS Industrial Systems – XCode RFID"의 시스템 구성은 아래와 같습니다.

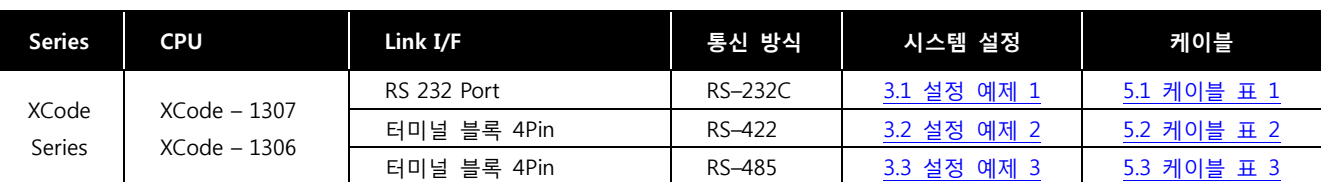

#### ■ 연결 구성

• 1 : 1(TOP 1 대와 외부 장치 1 대) 연결 - RS232C/422/485 통신에서 가능한 구성입니다.

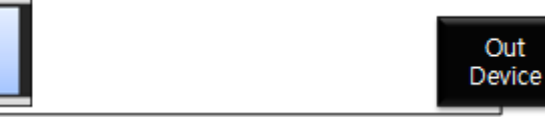

#### ■ 드라이버 동작 특성

드라이버 옵션의 조건 주소(비트)가 "on" 될 경우, XCode RFID HF Reader Series로부터 데이터를 수신하여 그 데이터를 COM1 / Ethernet 채널에 연결된 외부 장치에 전달 합니다.

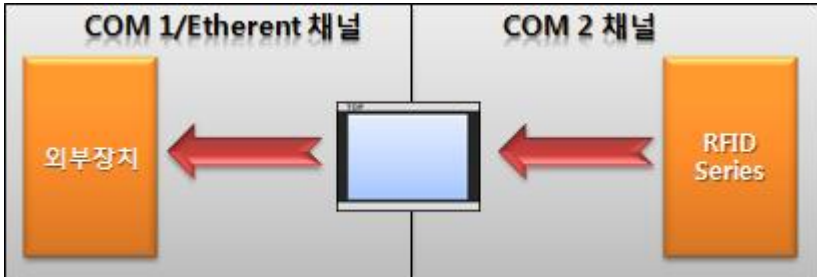

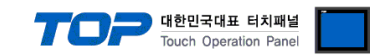

## 2. TOP 기종과 외부 장치 선택

### TOP와 연결 될 외부 장치를 선택 합니다.

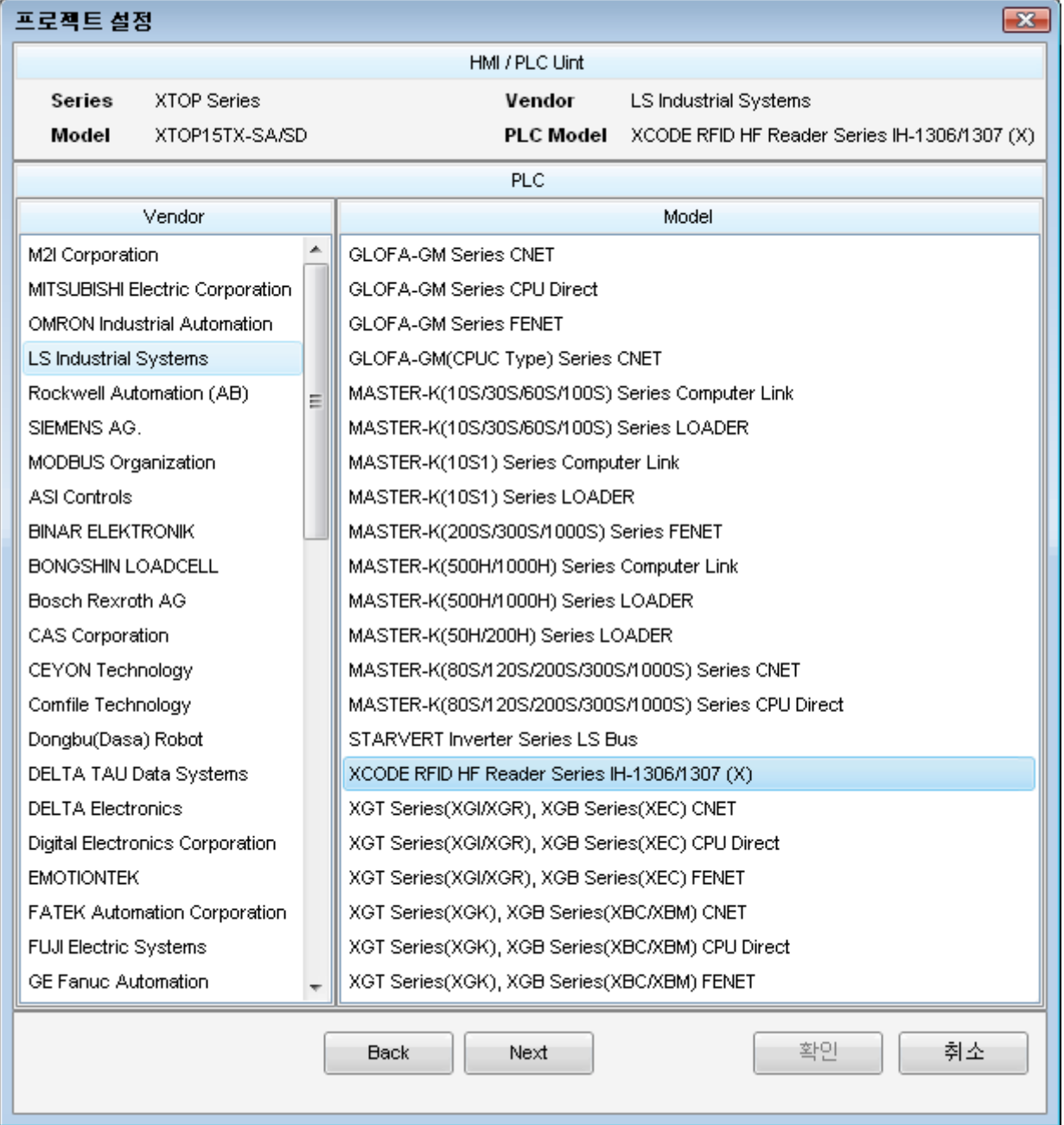

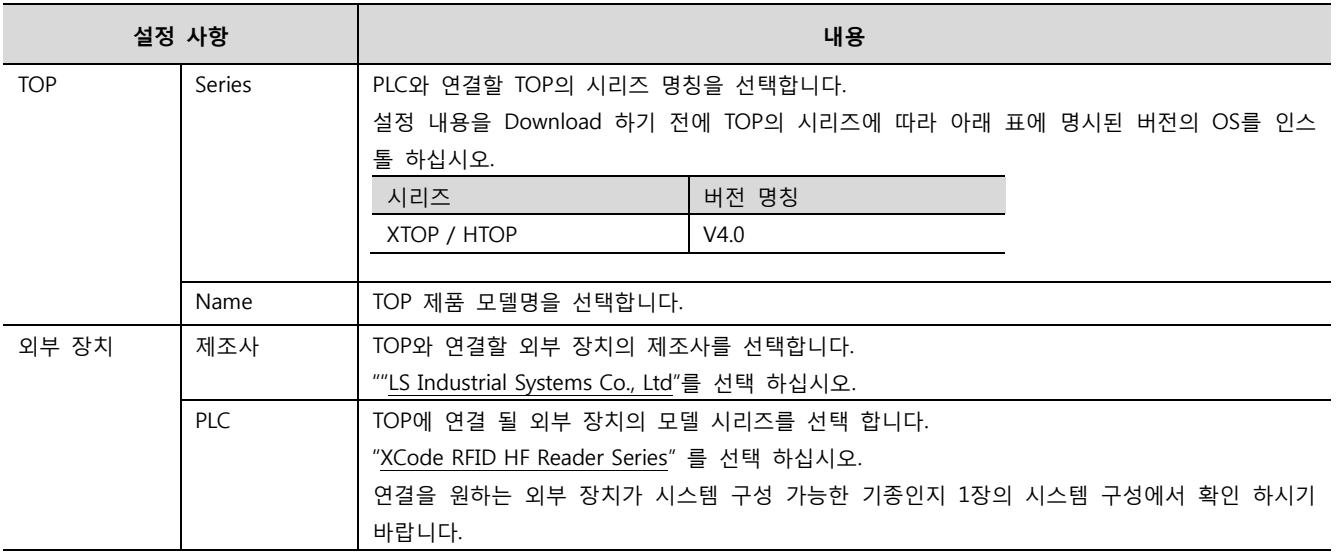

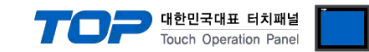

## <span id="page-3-0"></span>3. 시스템 설정 예제

TOP와 XCode RFID HF Reader Series의 통신 인터페이스 설정을 아래와 같이 권장 합니다.

#### 3.1 설정 예제 1

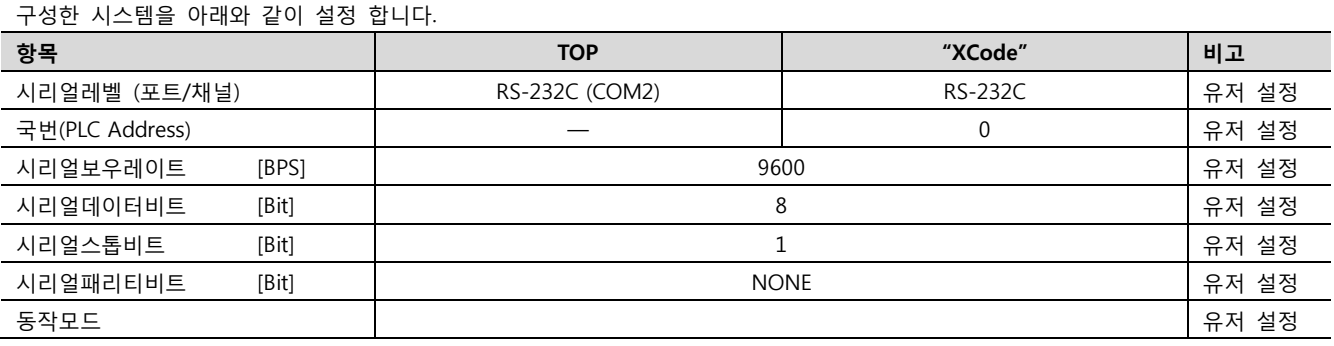

#### (1) XDesignerPlus 설정

[프로젝트 > 프로젝트 설정]에서 아래 내용을 설정 후, TOP 기기로 설정 내용을 다운로드 합니다..

□ 프로젝트 ■ [ 프로젝트 > 프로젝트 속성 > 프로젝트 > 설정 > TOP Name ] 白 TOP 설정 TOP 의 통신 인터페이스를 설정 합니다. **E.** XTOP15TX-SA/SD – 우측 윈도우에서 [ HMI 설정 > HMI 설정 사용 체크 > 장치 관리자 ] ≐ PLC 설정 HMI 설정 │ 특수 버퍼 동기화  $\Box$  COM2 (1) **English PLC1 : XCODE RFID HF Res** ■ HMI 설정 사용 -- COM1 (0) 시스템 설정 │ PLC 설정 │ 장치 관리자 │ 인터페이스 --- Ethernet (0) \* 통신 포트 FieldBus (0)  $+$  COM 1  $+$  COM 2 L USB Device (0) - 보우레이트: 9600  $\ddot{}$ - 보우레이트: 9600  $\rightarrow$ 白·cr 카드 설정 - 데이터 비트: 8  $\overline{\phantom{a}}$ - 데이터 비트: 8 ٠ i... CFCard - 정지 비트:  $\overline{1}$ - 정지 비트: ٠  $\mathbf{1}$ ÷  $-$  페리티 비트 $:$ None ٠  $-$  페리티 비트 $=$ None ٠ - 신호레벨: **RS-232C** ٠ ■ 외부 장치 설정 "XCode RFID HF Reader Series" 대한 통신 드라이버의 옵션을 설정 합니다. 통신옵션 RFID 국번 ₹  $\Omega$ 조건 주소 (Bit) <u>de</u> 工 내부  $-0100.00$ 

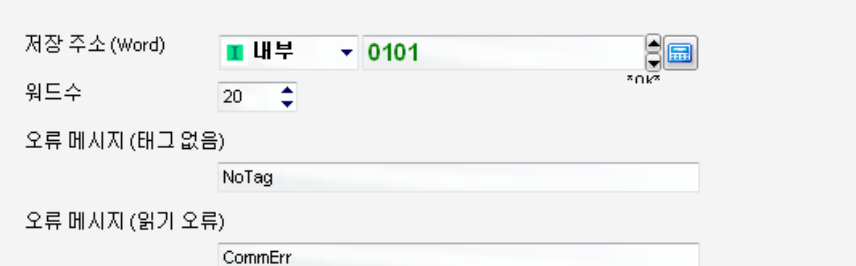

– RFID 국번 : 외부장치 국번

– 조건 주소 (Bit) : 읽기를 실행할 조건 비트를 설정합니다. (내부 혹은 PLC 주소)

– 저장 주소 (Word) : RFID 데이터를 저장할 주소를 설정합니다. (내부 혹은 PLC 주소)

– 워드 수 : RFID의 워드 개수를 지정합니다.

– 오류 메시지 (태그 없음) : 태그가 없을 때 저장 주소에 나타낼 메시지 내용

– 오류 메시지 (읽기 오류) : 통신 오류 시 저장 주소에 나타낼 메시지 내용

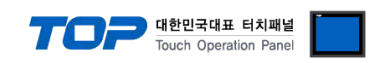

#### (2) 외부 장치 설정

LS XCode 통신 설정은 파라미터를 조작하여 수정하는 것이 가능합니다.

본 예제에서 설명된 내용보다 더 자세한 설정법은 외부기기의 사용자 매뉴얼을 참조하십시오.

#### – Default Setting –

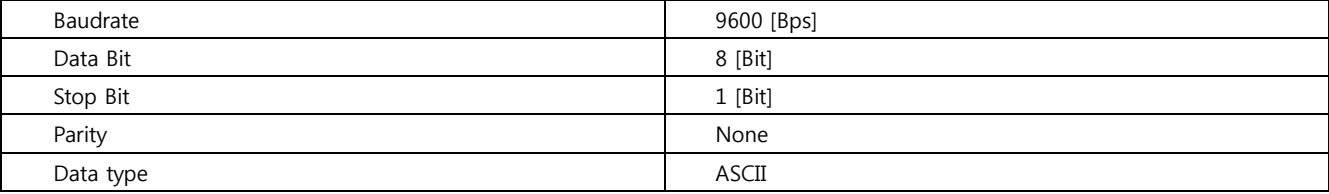

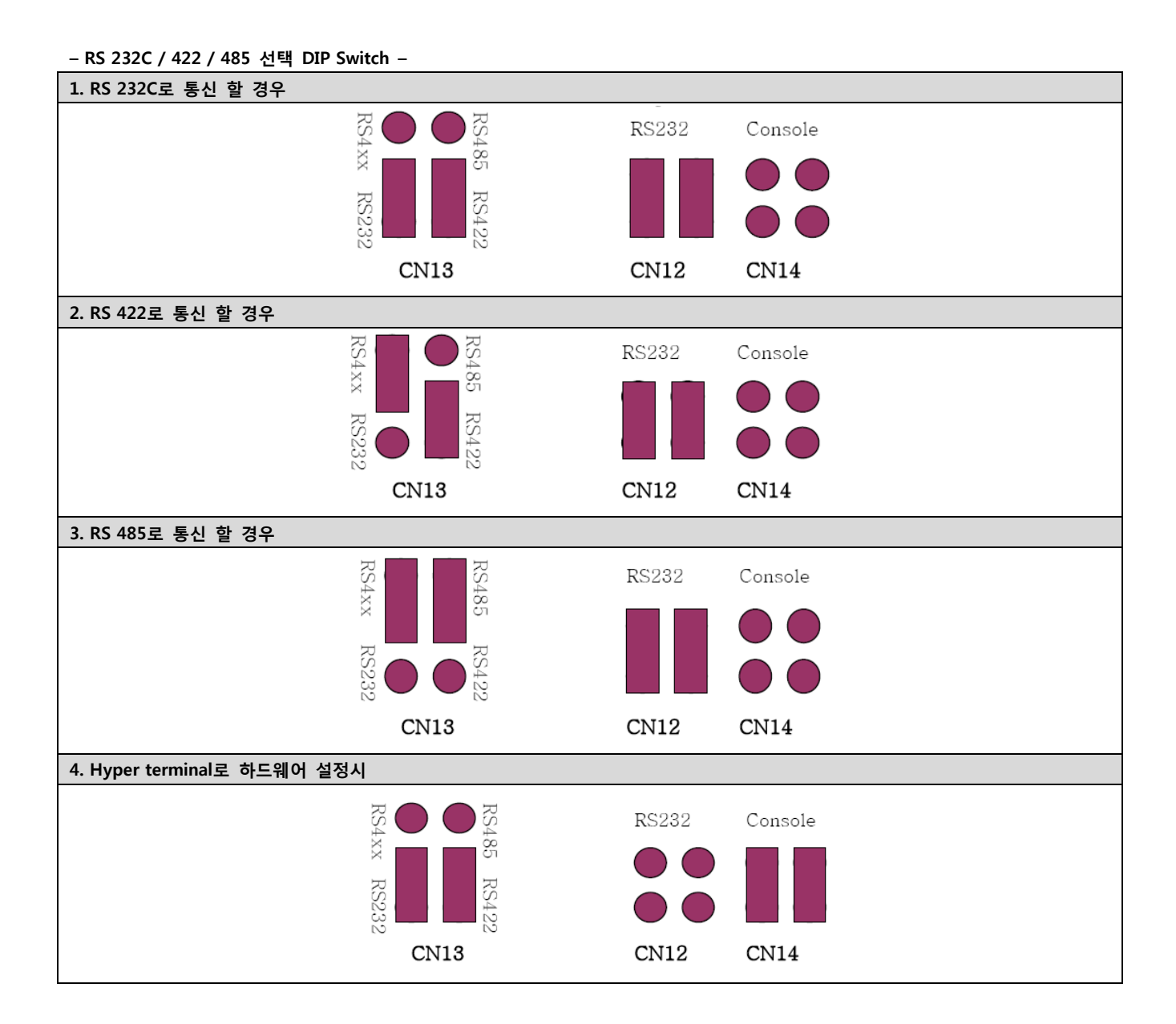

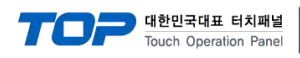

#### <span id="page-5-0"></span>3.2 설정 예제 2

구성한 시스템을 아래와 같이 설정 합니다.

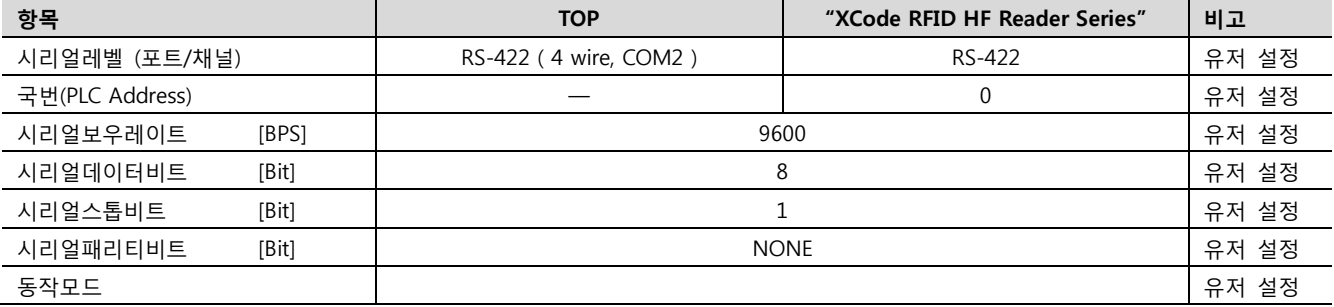

#### (1) XDesignerPlus 설정

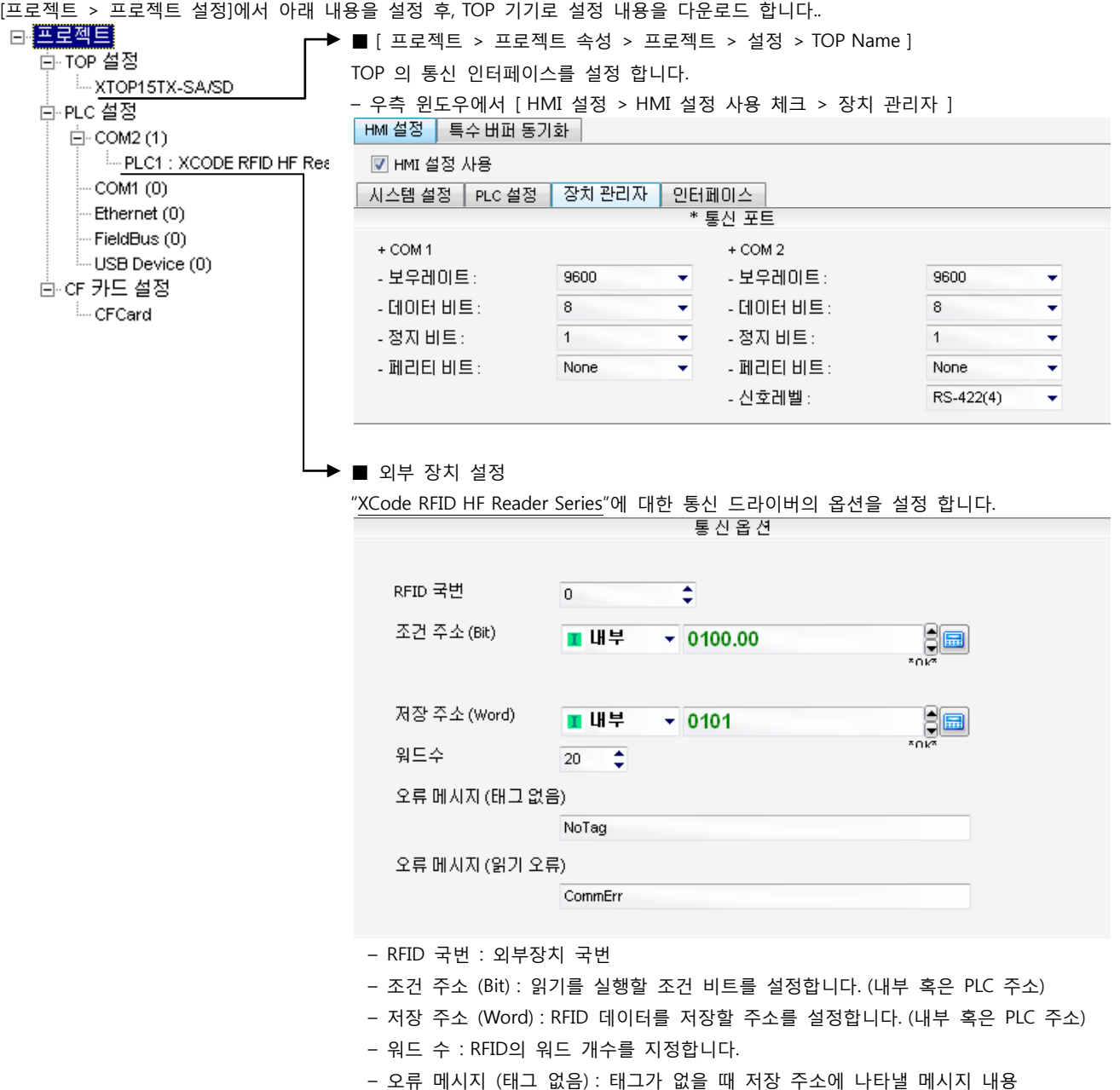

– 오류 메시지 (읽기 오류) : 통신 오류 시 저장 주소에 나타낼 메시지 내용

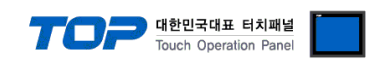

#### (2) 외부 장치 설정

LS XCode 통신 설정은 파라미터를 조작하여 수정하는 것이 가능합니다.

본 예제에서 설명된 내용보다 더 자세한 설정법은 외부기기의 사용자 매뉴얼을 참조하십시오.

#### – Default Setting –

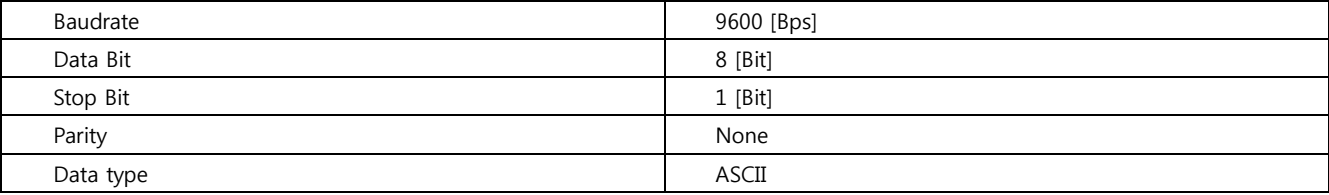

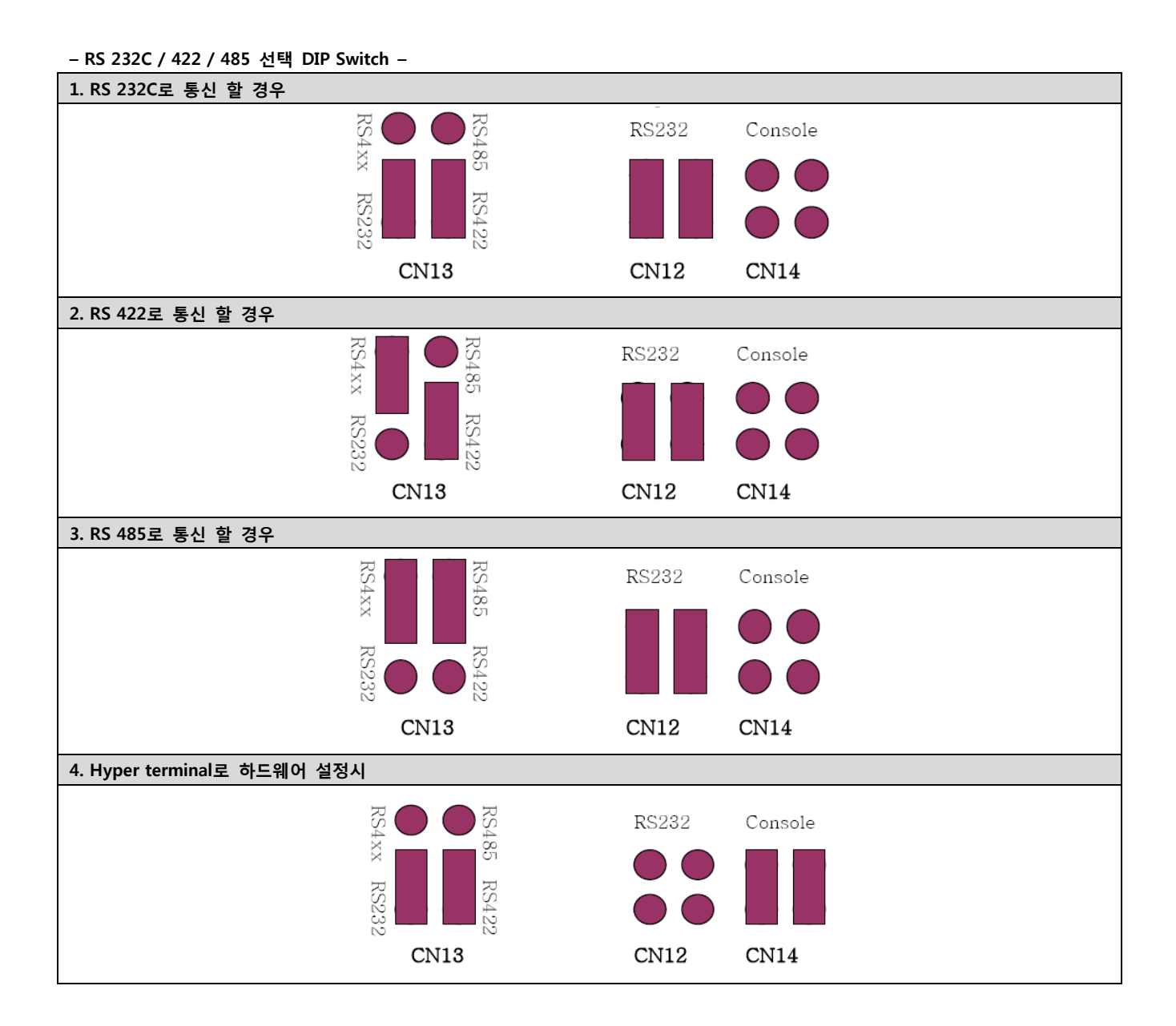

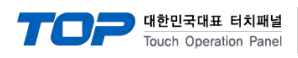

#### <span id="page-7-0"></span>3.3 설정 예제 3

구성한 시스템을 아래와 같이 설정 합니다.

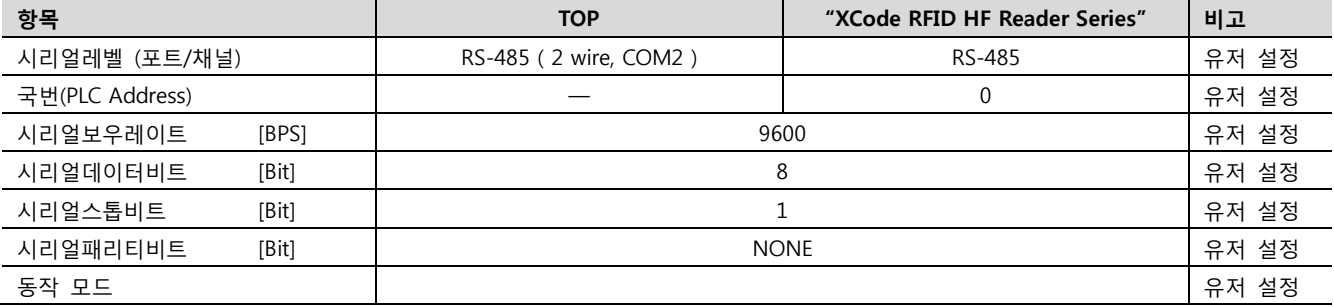

#### (1) XDesignerPlus 설정

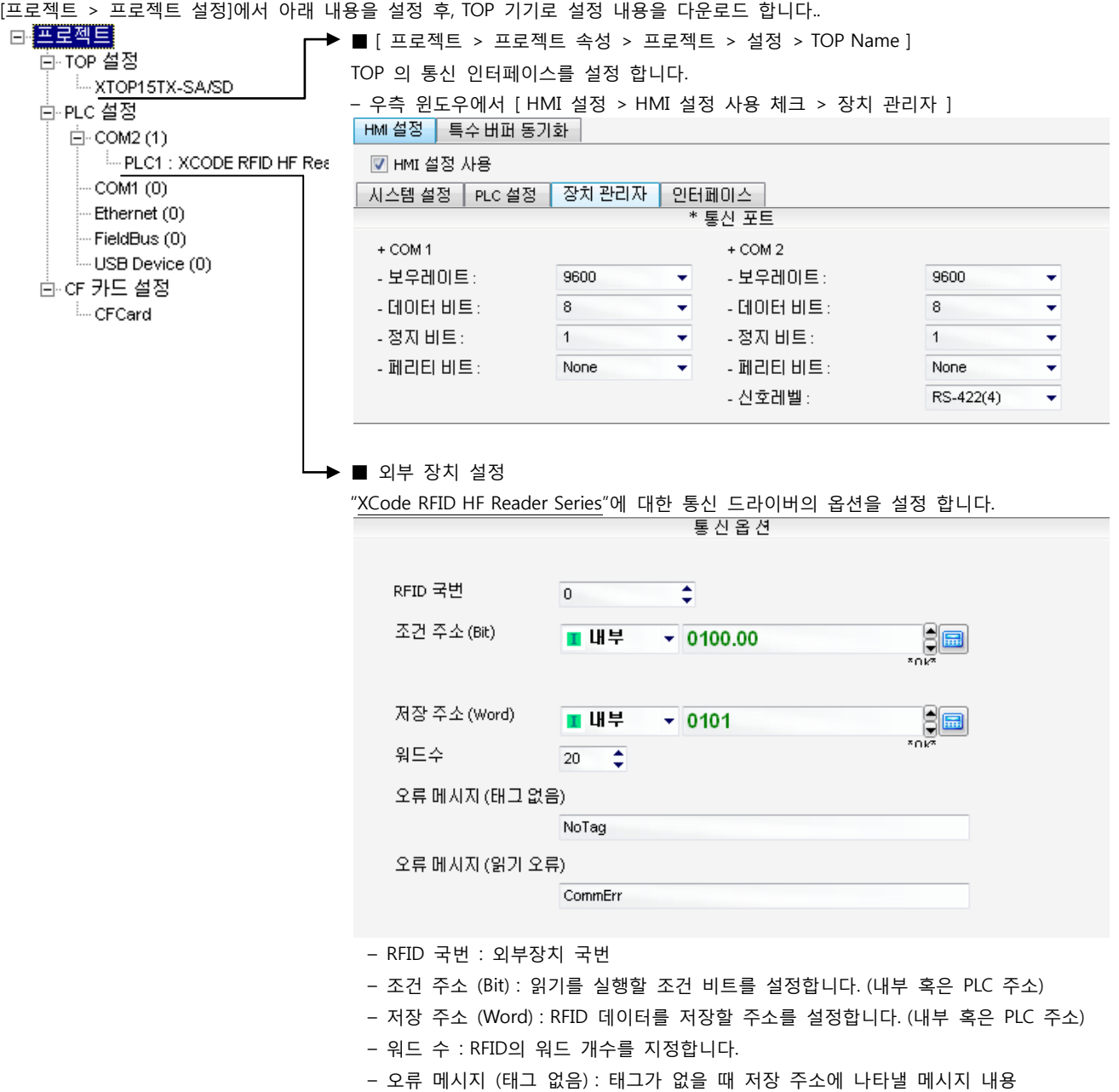

– 오류 메시지 (읽기 오류) : 통신 오류 시 저장 주소에 나타낼 메시지 내용

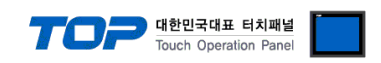

#### (2) 외부 장치 설정

LS XCode 통신 설정은 파라미터를 조작하여 수정하는 것이 가능합니다.

본 예제에서 설명된 내용보다 더 자세한 설정법은 외부기기의 사용자 매뉴얼을 참조하십시오.

#### – Default Setting –

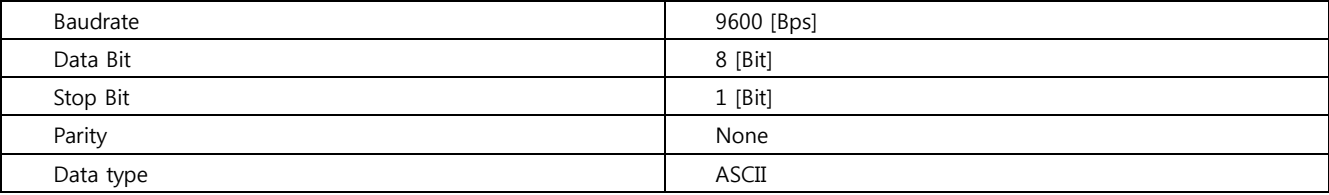

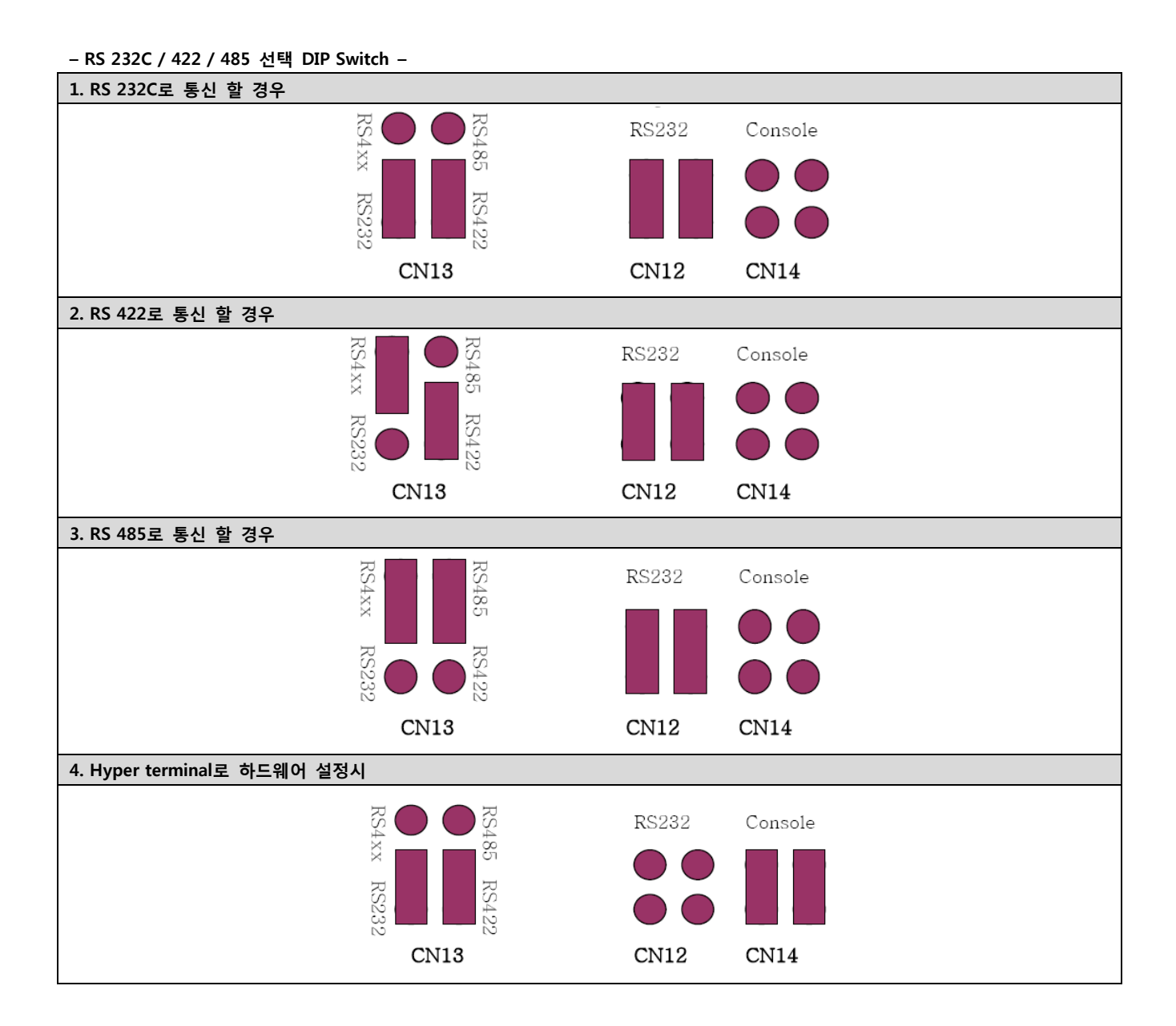

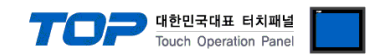

## 4. 통신 설정 항목

통신 설정은 XDesignerPlus 혹은 TOP 메인 메뉴에서 설정 가능 합니다. 통신 설정은 외부 장치와 동일하게 설정 해야 합니다.

#### 4.1 XDesignerPlus 설정 항목

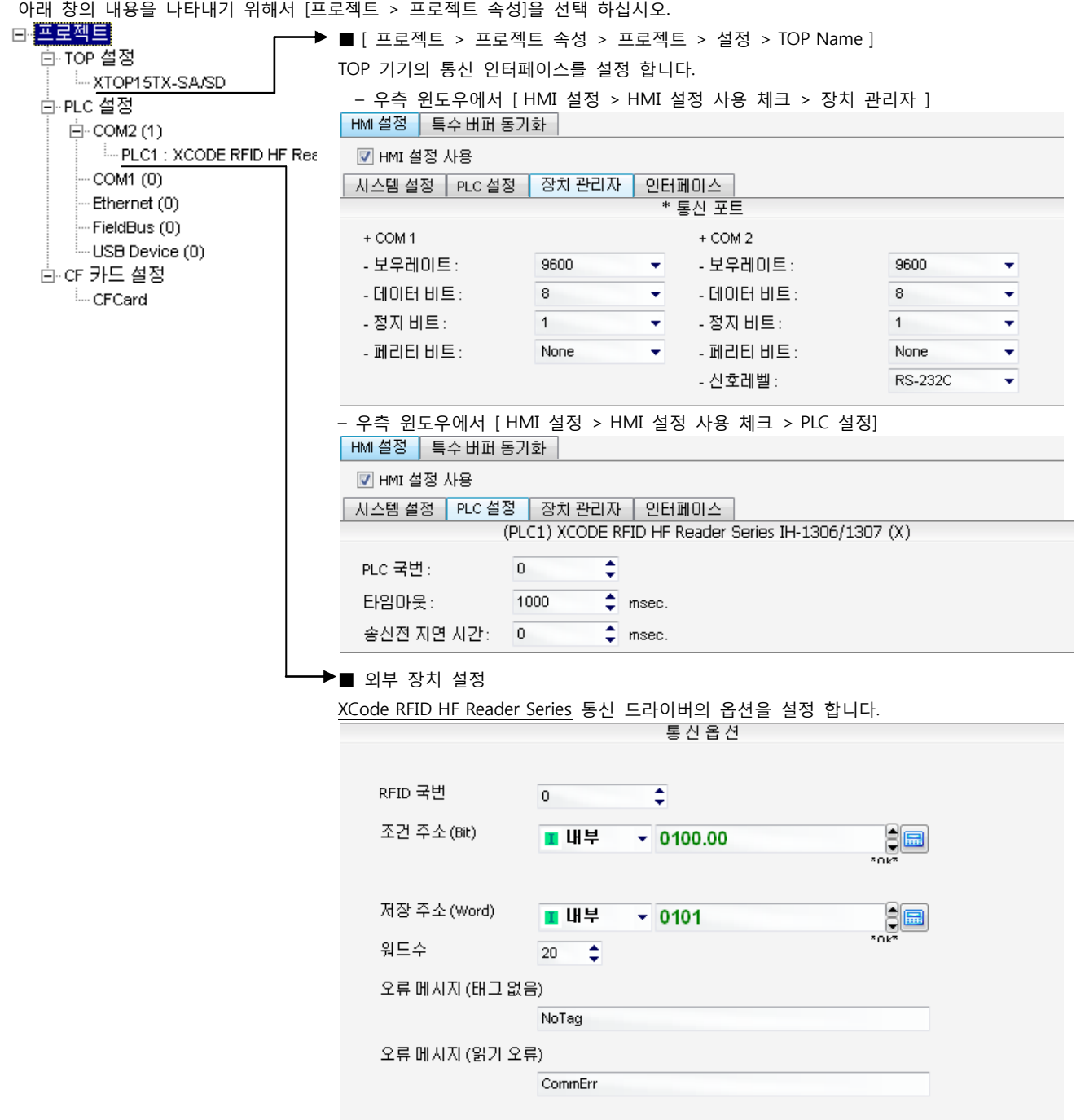

#### ■ 통신 인터페이스 설정

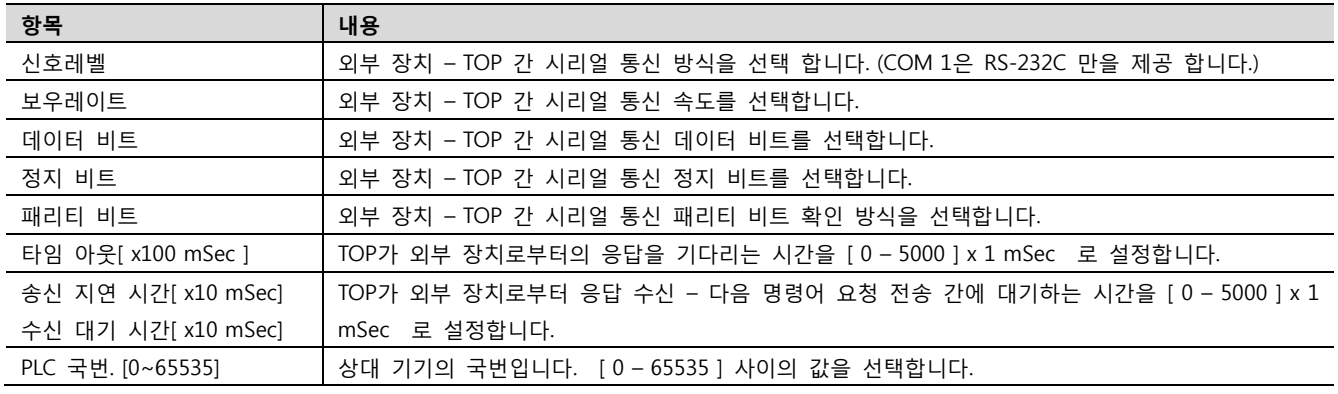

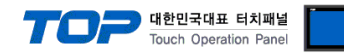

#### 4.2 TOP 메인 메뉴 설정 항목

- 전원을 리셋 중 부저음이 울릴 때 LCD 상단 1점을 터치하여 "TOP 관리 메인" 화면으로 이동합니다.

- TOP에서 드라이버 인터페이스 설정은 아래의 Step1 → Step2 내용을 따라 설정합니다. (Step 1.에서 "TOP COM 2/1 설정"을 누르시면 Step2.에서 설정을 바꾸실 수 있습니다.)

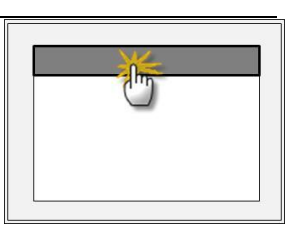

Step  $1.$  [ PLC 설정 ] - 드라이버 인터페이스를 설정 합니다.

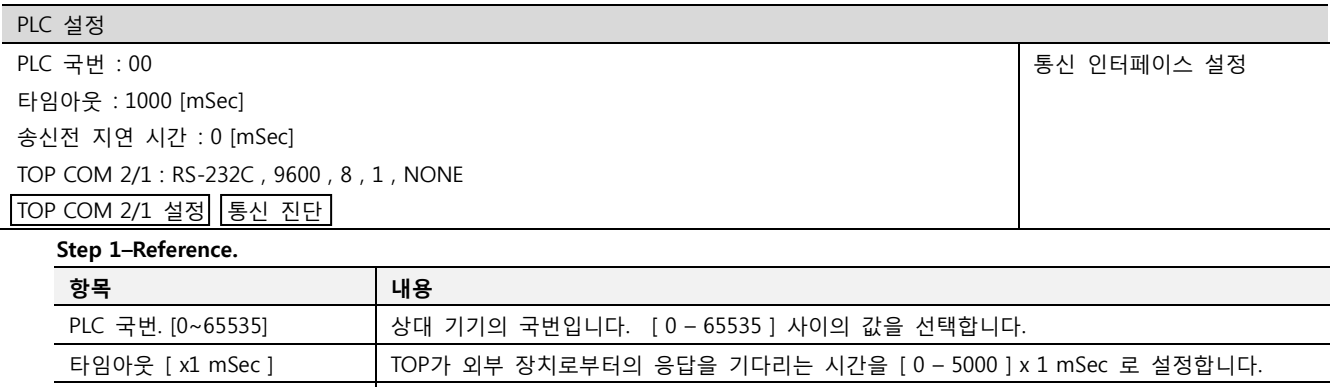

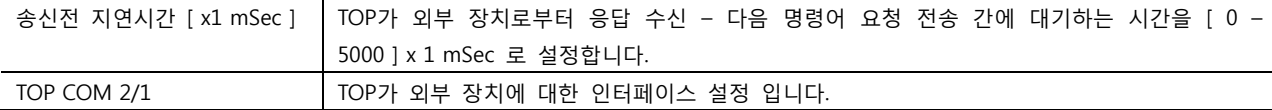

Step 2. [ PLC 설정 ] >[ TOP COM2/COM1 설정 ] – 해당 포트의 시리얼 파라미터를 설정 합니다.

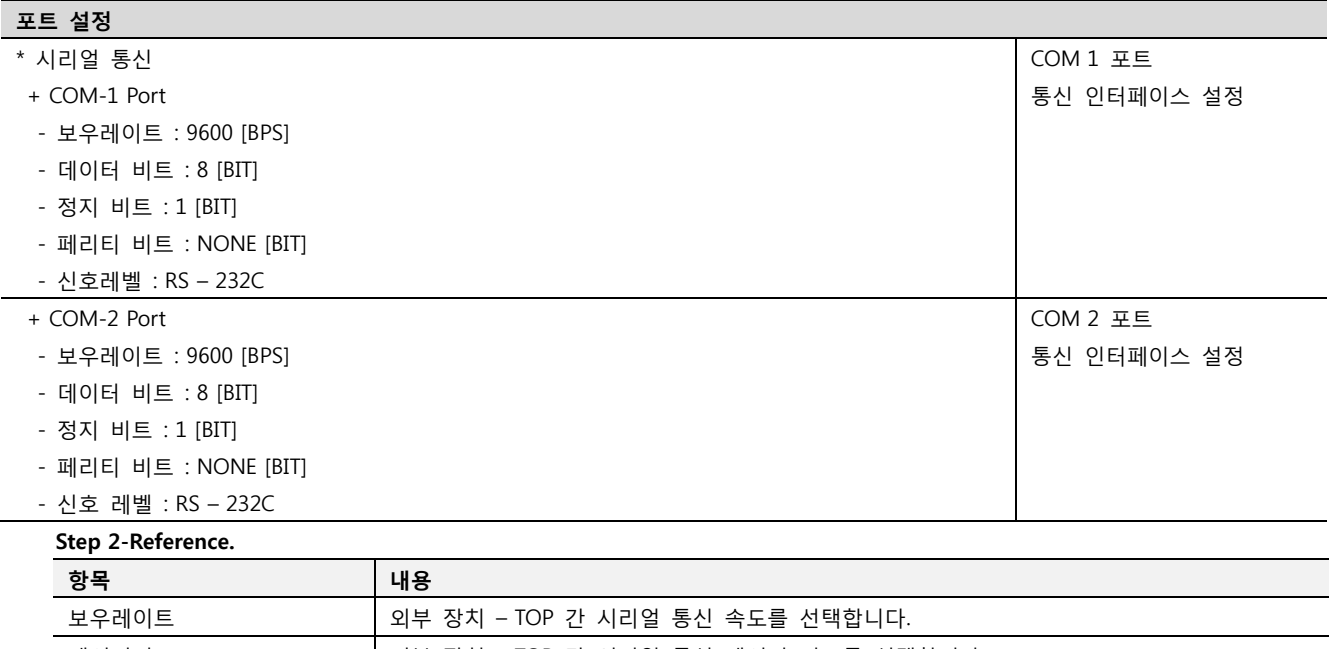

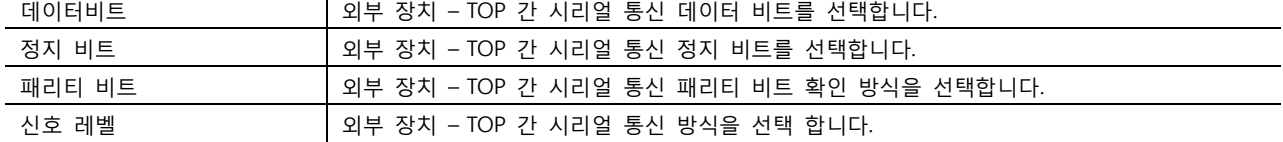

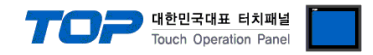

#### 4.3 통신 진단

■ TOP - 외부 장치 간 인터페이스 설정 상태를 확인

- TOP의 전원을 리셋 하면서 LCD 창의 상단을 클릭하여 메뉴 화면으로 이동한다.

- [통신 설정] 에서 사용 하고자 하는 포트[ COM 2 or COM 1 ] 설정이 외부 장치의 설정 내용과 같은지 확인한다

■ 포트 통신 이상 유무 진단

- PLC 설정 > TOP [ COM 2 혹은 COM 1 ] "통신 진단"의 버튼을 클릭한다.

- 화면 상에 Diagnostics 다이얼로그 박스가 팝업 되며, 박스의 3번 항에 표시된 내용에 따라 진단 상태를 판단한다.

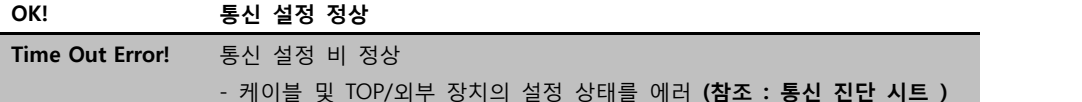

■ 통신 진단 시트

- 외부 단말기와 통신 연결에 문제가 있을 경우 아래 시트의 설정 내용을 확인 바랍니다.

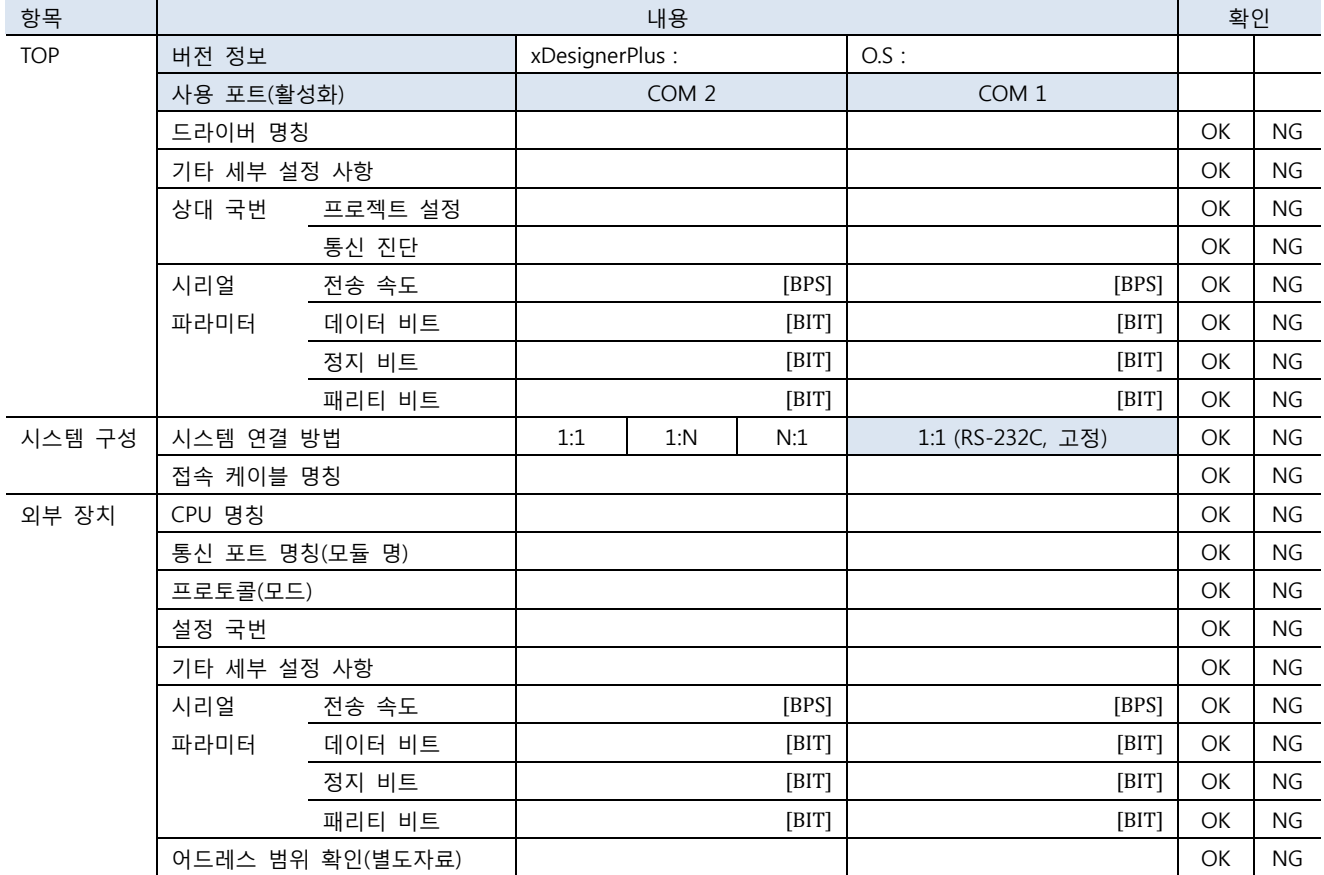

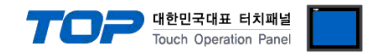

## 5. 케이블 표

본 Chapter는 TOP와 해당 기기 간 정상 통신 을 위한 케이블 다이어그램을 소개 합니다. (본 절에서 설명되는 케이블 다이어그램은 엠제조사의 권장사항과 다를 수 있습니다)

#### <span id="page-12-0"></span>5.1 케이블 표 1

#### ■ 1:1 연결

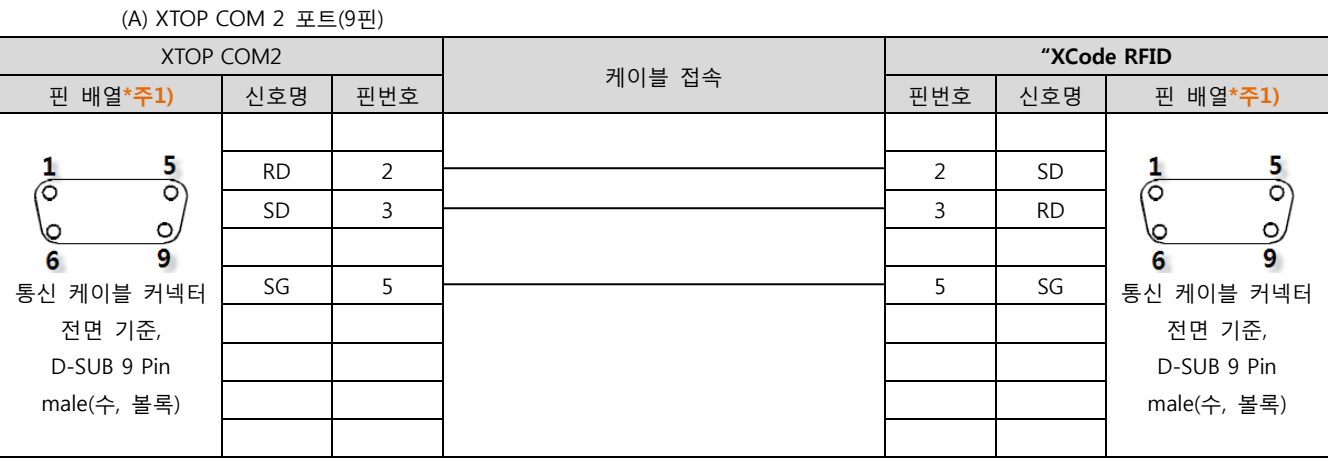

\*주1) 핀 배열은 케이블 접속 커넥터의 접속면에서 본 것 입니다.

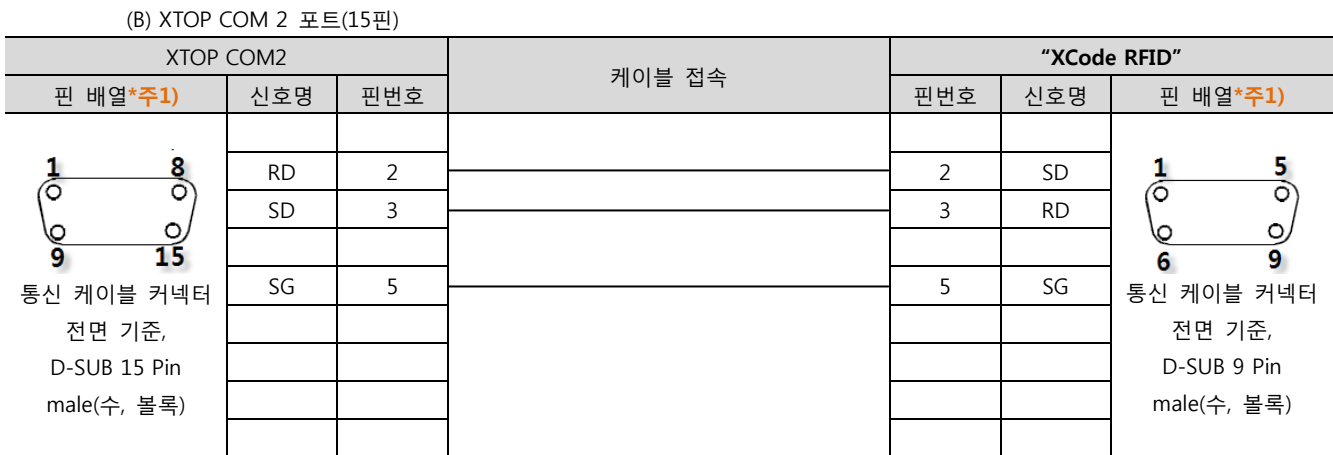

\*주1) 핀 배열은 케이블 접속 커넥터의 접속면에서 본 것 입니다.

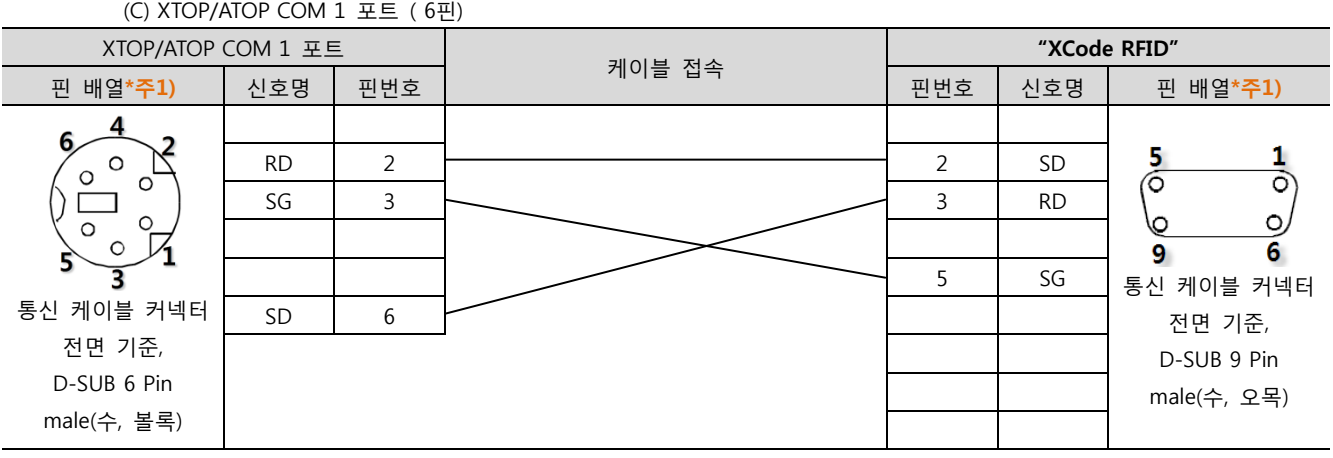

\*주1) 핀 배열은 케이블 접속 커넥터의 접속면에서 본 것 입니다.

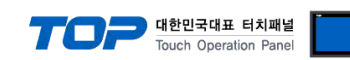

#### <span id="page-13-0"></span>5.2 케이블 표 2

■ 1:1 연결

(A) XTOP COM 2 포트(9핀)

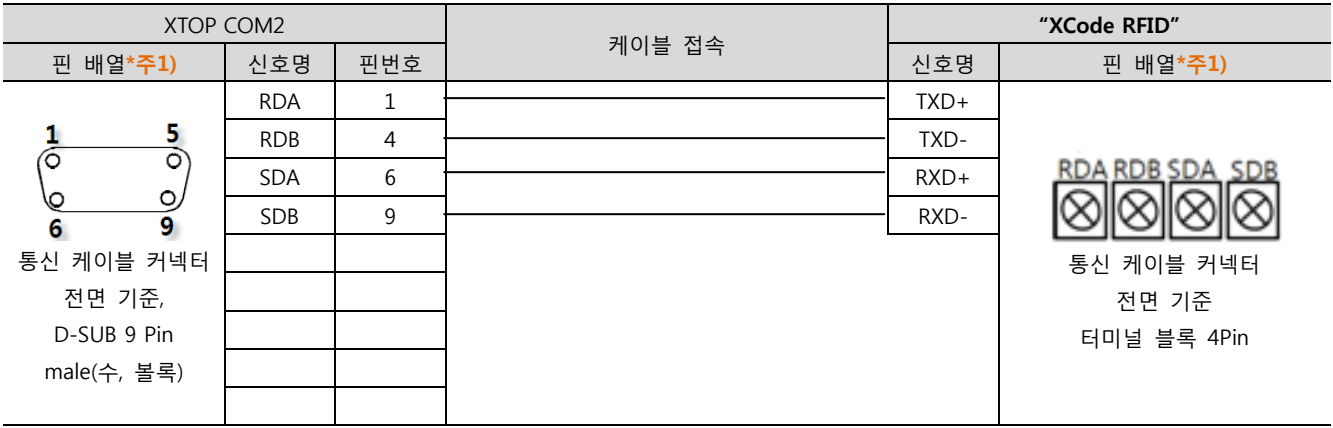

\*주1) 핀 배열은 케이블 접속 커넥터의 접속면에서 본 것 입니다.

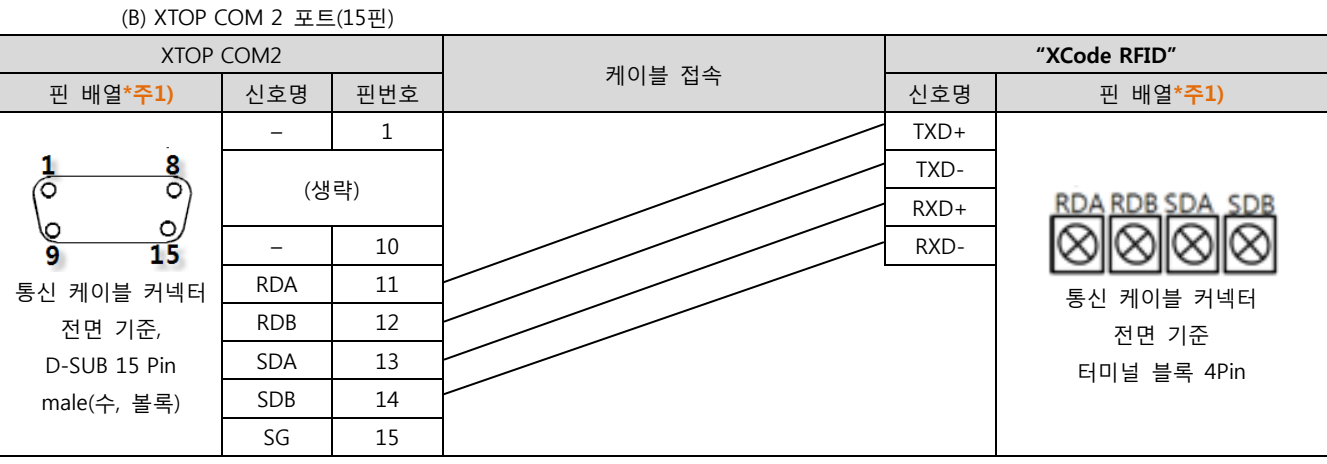

\*주1) 핀 배열은 케이블 접속 커넥터의 접속면에서 본 것 입니다.

(C) ATOP COM 2 포트 ( 터미널 블록 5 pin )

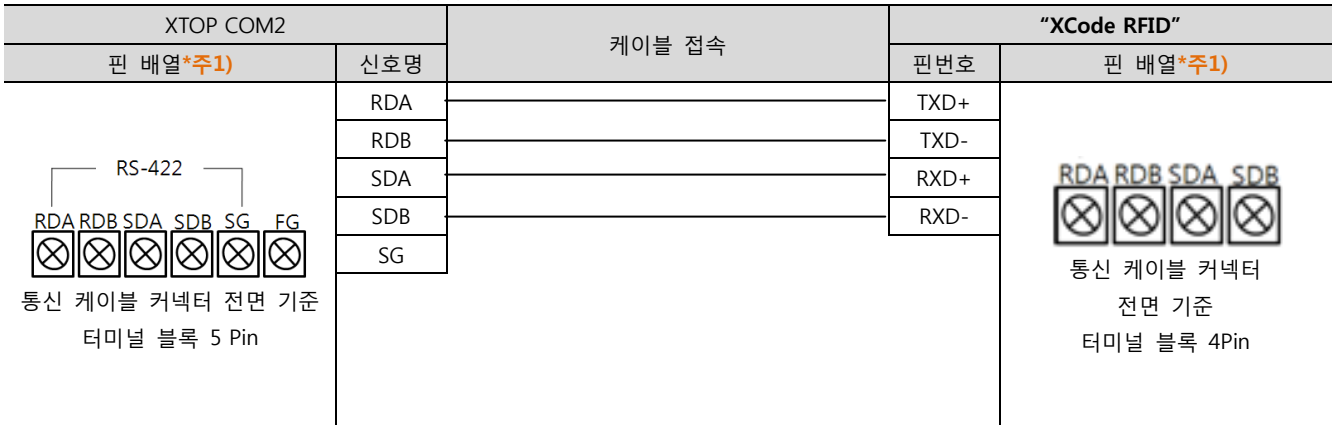

\*주1) 핀 배열은 케이블 접속 커넥터의 접속면에서 본 것 입니다

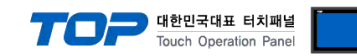

#### <span id="page-14-0"></span>5.3 케이블 표 3

■ 1:1 연결

(A) XTOP COM 2 포트(9핀)

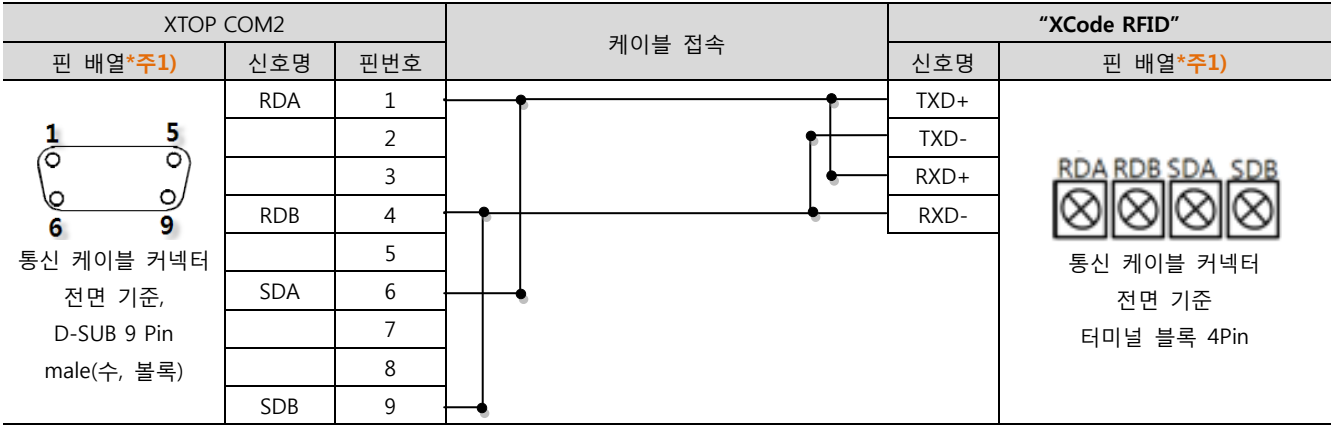

\*주1) 핀 배열은 케이블 접속 커넥터의 접속면에서 본 것 입니다.

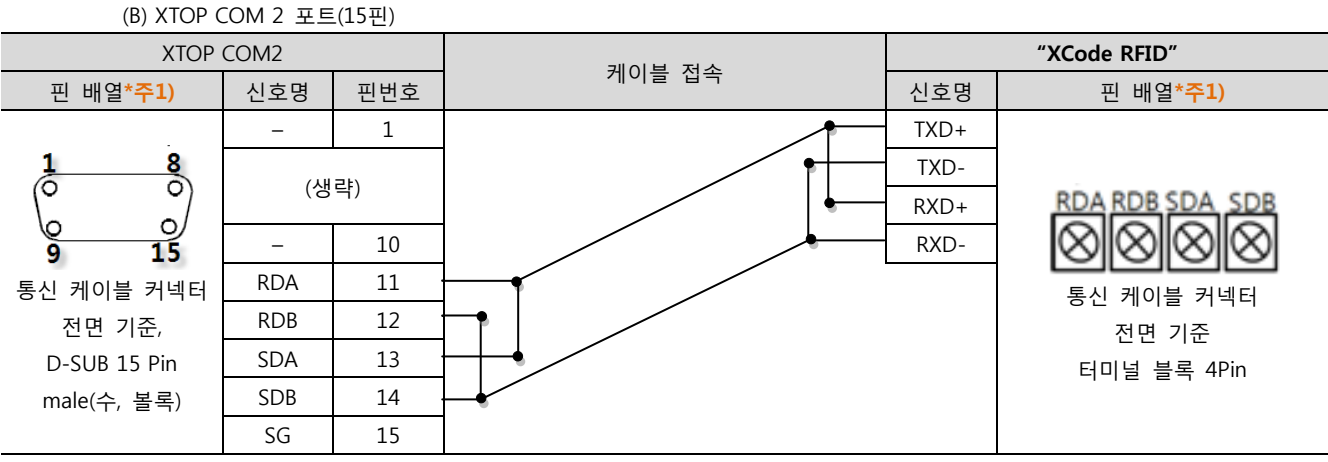

\*주1) 핀 배열은 케이블 접속 커넥터의 접속면에서 본 것 입니다.

(C) ATOP COM 2 포트 ( 터미널 블록 5 pin ) "XCode RFID" XTOP COM2 케이블 접속 핀 배열\*주1) │ 신호명 │ <sup>" 「드 드</sup> ' │ 신호명 │ 핀 배열\*주1) RDA TXD+ RDB TXD-RS-422 -SDA RXD+  $SDB$  RXD-**RDA RDB SDA**  $SDB$ **SC** SG ||8|||8||8||8||8 통신 케이블 커넥터 통신 케이블 커넥터 전면 기준 전면 기준 터미널 블록 5 Pin 터미널 블록 4Pin

\*주1) 핀 배열은 케이블 접속 커넥터의 접속면에서 본 것 입니다